## 大学院生情報の入力方法について

- ① 経営学研究科・経営学部メンバーサイト https://www.b.kobe-u.ac.jp/member/ へアクセスしてください。 ② ユーザー名に学籍番号を入力してください。
- (英字は小文字で入力してください。例: 学籍番号が101B999Bの場合、101b999bと入力。) パスワードを入力し,「ログイン」ボタンをクリックしてください。
- 3 画面左側にあるメニューのうち、「大学院生情報」をクリックしてください。

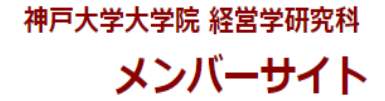

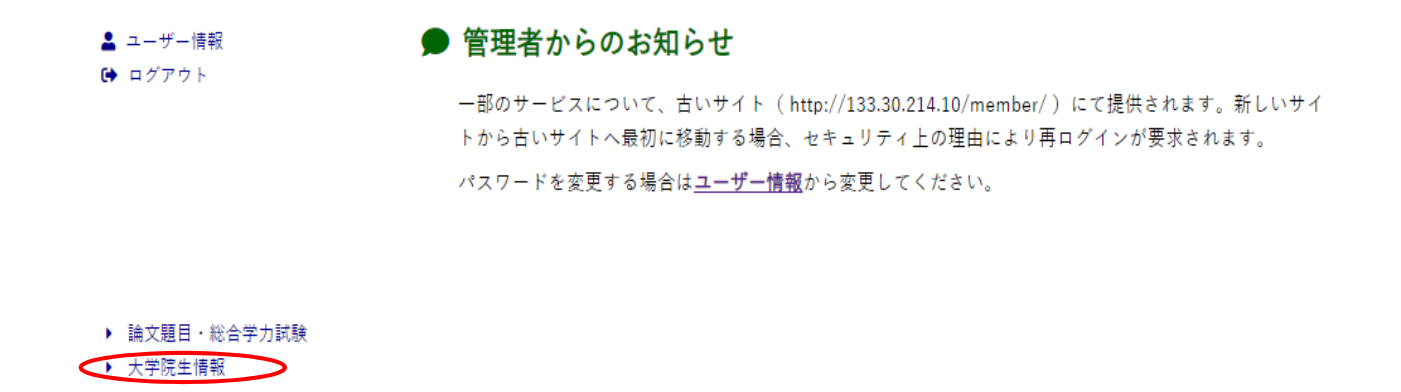

- 4 各項目をクリックし、入力してください。
- ⑤ 最後に「履歴書表⽰」を選択し,表⽰された画⾯を印刷してください。

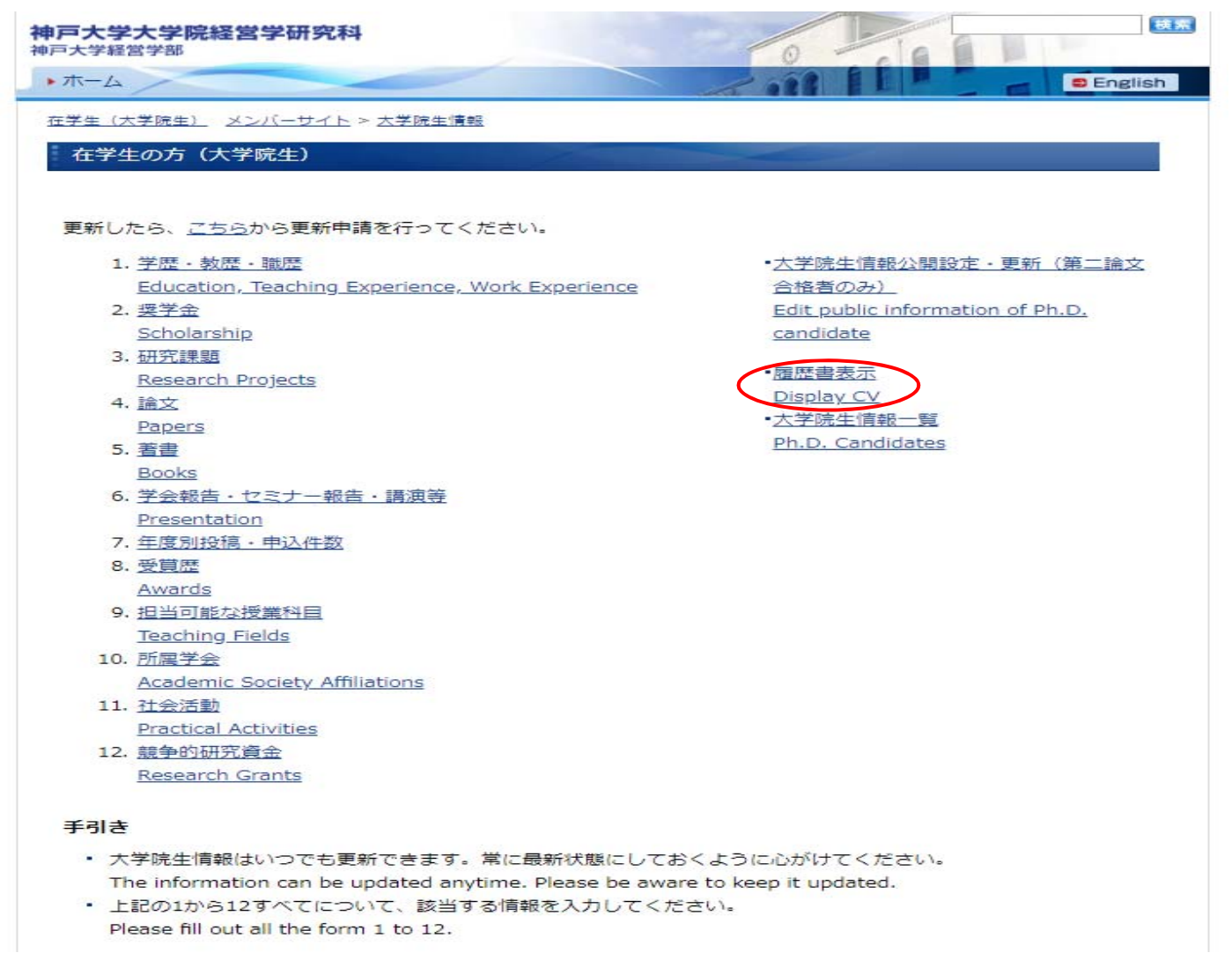